# *Pre-Enrollment (online enrollment) for LGSUHSD: Entering New Student Information*

These instructions are intended for an adult parent or guardian who is providing online registration information to enroll a new student in the Los Gatos-Saratoga Union High School District.

The online enrollment typically takes 15-20 minutes if you collect these items ahead of time:

- Residency and immunization documents
- Physician and emergency contact names and phone numbers You have the option to stop at any time and return.

During the online enrollment process, if you have any questions, please email or call the school registrar.

**Los Gatos High School**: Terri Dewing at [tdewing@lgsuhsd.org](mailto:tdewing@lgsuhsd.org) or 408-354-2730 x231 **Saratoga High School**: Robert Wise at [rwise@lgsuhsd.org](mailto:rwise@lgsuhsd.org) or 408-867-3411 x214

#### **Process Overview**

#### **A) Create an account on the district's online enrollmentsystem**

- Select a school enrollment year
- Create a new enrollment account (if you have never done so previously) **OR** log onto your existing enrollment account
- Review terms of service
- Provide student name and address information
- Confirmation process- system validates address matched with school boundaries

### **B) Enter pre-enrollmentinformation for the student**

- Enter the student details and emergency contact information
- Enter information about prior schools
- Review School District Policies and Documents
- Grant Authorizations and Permissions
- Upload documents
	- **Residency**
	- **IMMUNITED 19 IMMUNIFY 10 IMMUNITY 10 IMMUNITY COMILG** 10 IMMUNITY 10 IMMUNITY 10 IMMUNITY 10 IMMUNITY 10 IMMUNITY Fisher or Redwood Middle Schools)
- Respond to supplemental questions
- Review Edit Confirm
- Print for your records (optional)
- **Submit** the enrollment information
- Logout OR enroll another student
- **C) School review and confirmation.** School personnel will review yourstudent's information and let you know if there are any issues that must be addressed. When all is complete you will receive a confirmation email message from school personnel that enrollment is accepted, usually within 10 business days for current year, or incoming, year-round enrollments. Please note, if you are preenrolling your student (during this November-December, 2023-timeframe) for the 2024-2025 Academic Year and you do not receive a response by mid-January, 2024, please follow up and contact the School Registrar.

### **BEGIN**

1. Using a personal computer web browser, go to <https://lgsuhsd.asp.aeries.net/enrollment> Choose your preferred language and select **Enroll a New Student**.

### **Welcome to Aeries Online Enrollment**

Los Gatos-Saratoga Union High School District

Aeries Internet Registration allows you to start the process of registering a student for school. Information about the student such as emergency contacts, medical and language information will be collected. In order to complete this process, you will create an account using your email address. After completing the data input requirements, the student's information is electronically sent to the school.

Be sure to add "DoNotReply@Aeries.net" to your Safe Senders list, particularly if you have a hotmail.com email address, or you may not be able to complete the online portion of the registration process because the verification and confirmation email messages may not be delivered or will end up in your spam or junk mail folder.

For enrollment tips, please click HERE.

To get started registering a new student click the Enroll a New Student button. If you would like to reprint or review students previously registered click the Login button below.

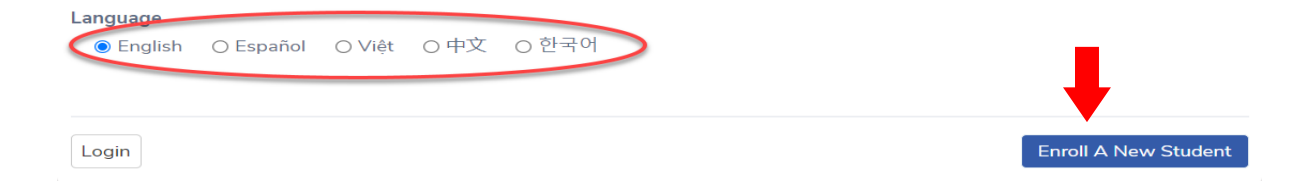

2. Select the year for school enrollment, then **Next**.

# **Year Selection**

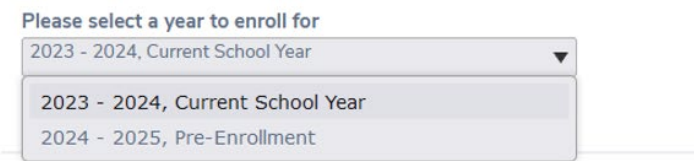

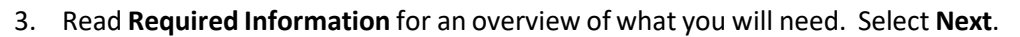

# **Required Information**

#### **Required information:**

- . Please use the legal name of the student as it appears on the birth certificate. This will be required for college applications and financial aid.
- . A valid address within school boundaries. Click here to verify address. Please note: PO Box address will not be accepted for residency or mailing. For further information regarding this policy, contact Tammie Marshall at 408-354-2520, ext. 239.
- General student information.
- Parent/Guardian home and cell number and employer information.
- Name and phone number of emergency contacts.
- Local physician name and phone number.
- . Name, address and approximate dates of attendance of only the last school attended. If your student currently attends C.T. English, Fisher or Redwood Middle Schools, please enter it as the most recent school attended and use 06/15/2024 as the leave date.

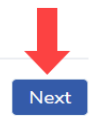

Next

4. If this is your first time enrolling a student with us, complete the **Create new account** information,then select **Create account**. Login

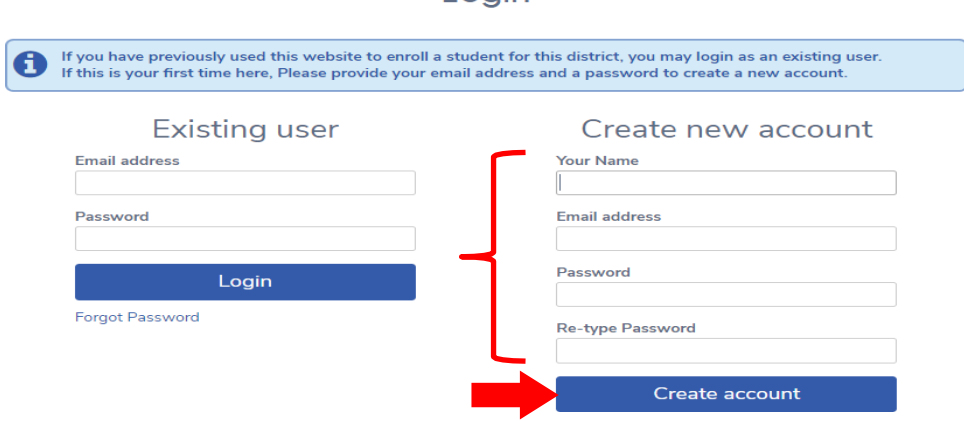

- If you have previously enrolled a student with us, please enter your existing user information and select Login (Skip *step 5).*
- 5. New Accounts: the system will now send a confirmation message to the parent's email address provided in step 4. Please follow the prompts to complete log in.

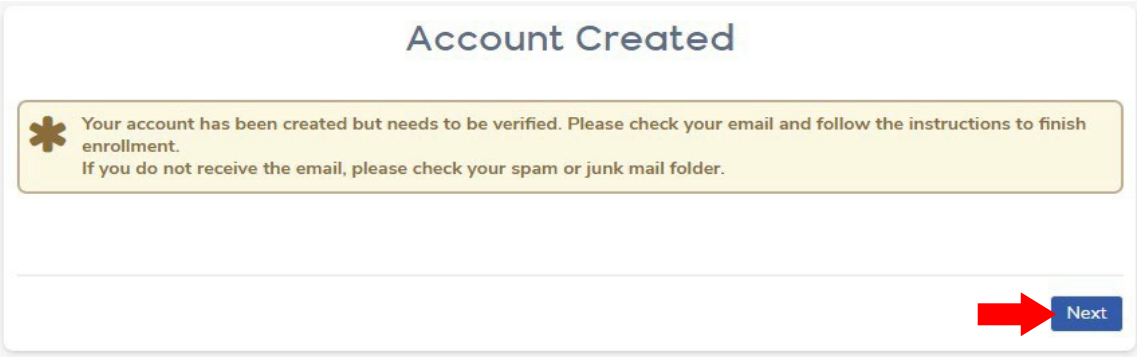

Using the information retrieved from your email, please follow the prompts to complete log in.

• Use the "CLICK Here" in email to go back to the login page, or copy the unique URL (shown circled, in example screenshot below) and paste it to your browser.

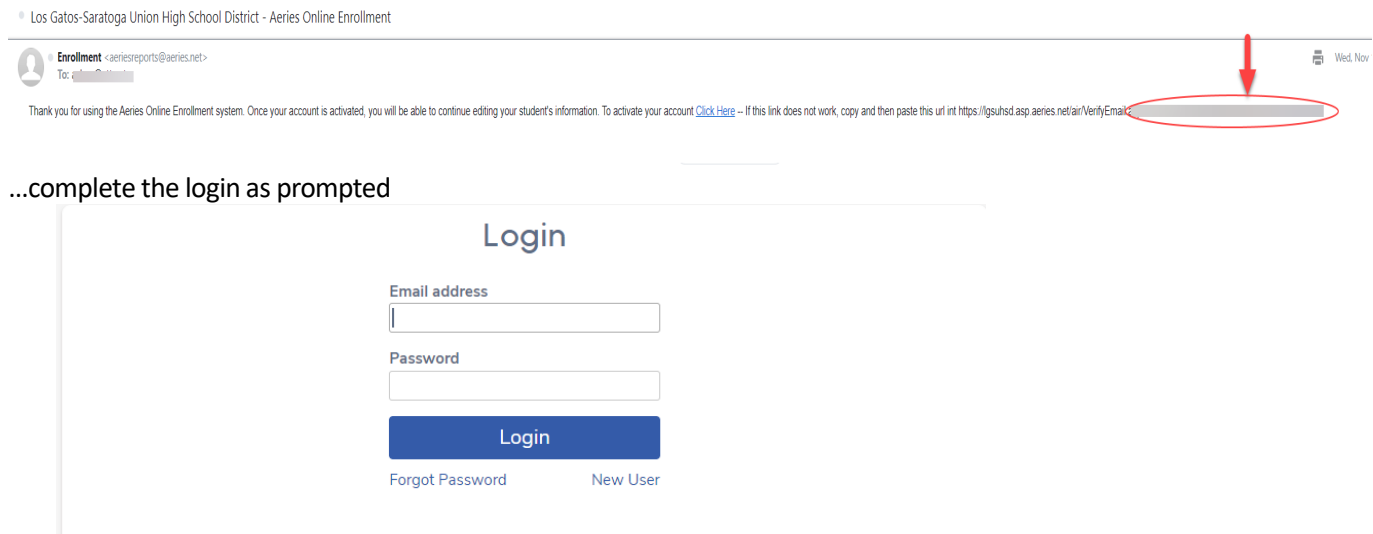

6. Read the Terms of Service and scroll to the bottom. Select **I Agree**, then **Next**.

# **Terms of Service**

Please review the Terms of Use and click "I agree" to continue. **Privacy and Security Policy** 

Please read this document and make sure you understand it. It explains our commitment to protecting the privacy and security of the information gathered by the LGSUHSD online registration system, how the information is used, and with whom the information is shared. By continuing to use this system you will be deemed to have accepted our Privacy Policy.

Maintaining the privacy of your family's personal information is at the core of our business. We are committed to taking appropriate measures to maintain the privacy of information you submit to us. We will not sell or rent your information to anyone, or let anyone use it except if you have authorized its use. We are especially sensitive to the need to protect information concerning children. Protecting the identity and privacy of children is an important undertaking and a high priority for the Los Gatos - Saratoga Union High School District. Only those LGSUHSD employees and consultants who need the information you have provided to the database to perform their job responsibilities are authorized to have access to your stored information.

d l agree

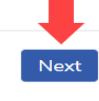

*7.* Complete the **Student's Name** page. Select **Next**. *\*Note when you click NEXT, but remain on same page, with red text highlighting the required fieldsthat still need to be filled in before you can move on in the form.*

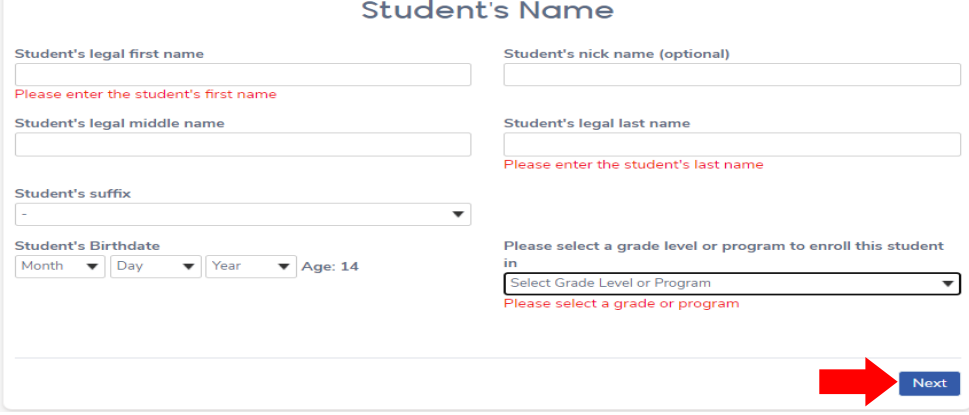

8. Enter the **student's place of residence**. On this page, please provide mail delivery address if different than the resident address provided. Select **Next**.

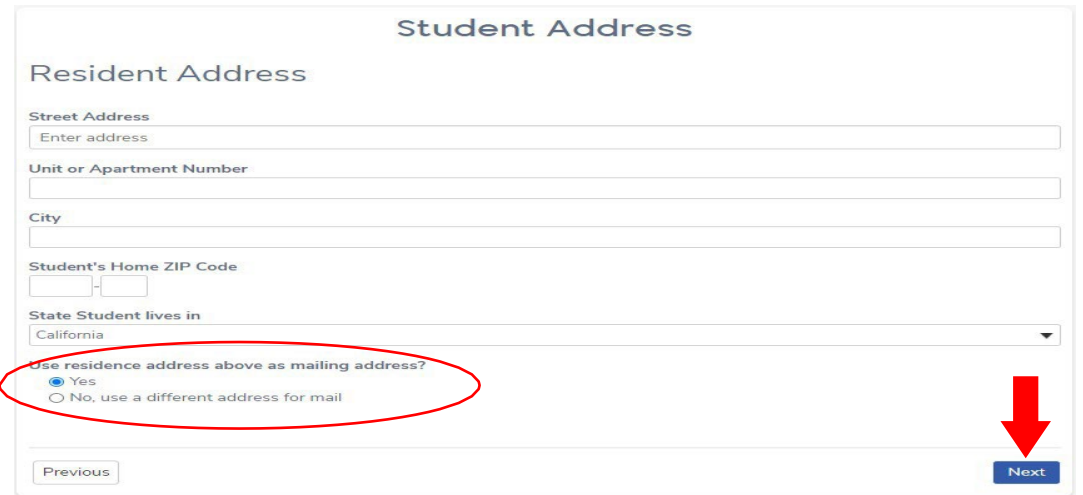

9. When the address entered agrees with the school boundary tables, you will get these two messages. Select **Next**.

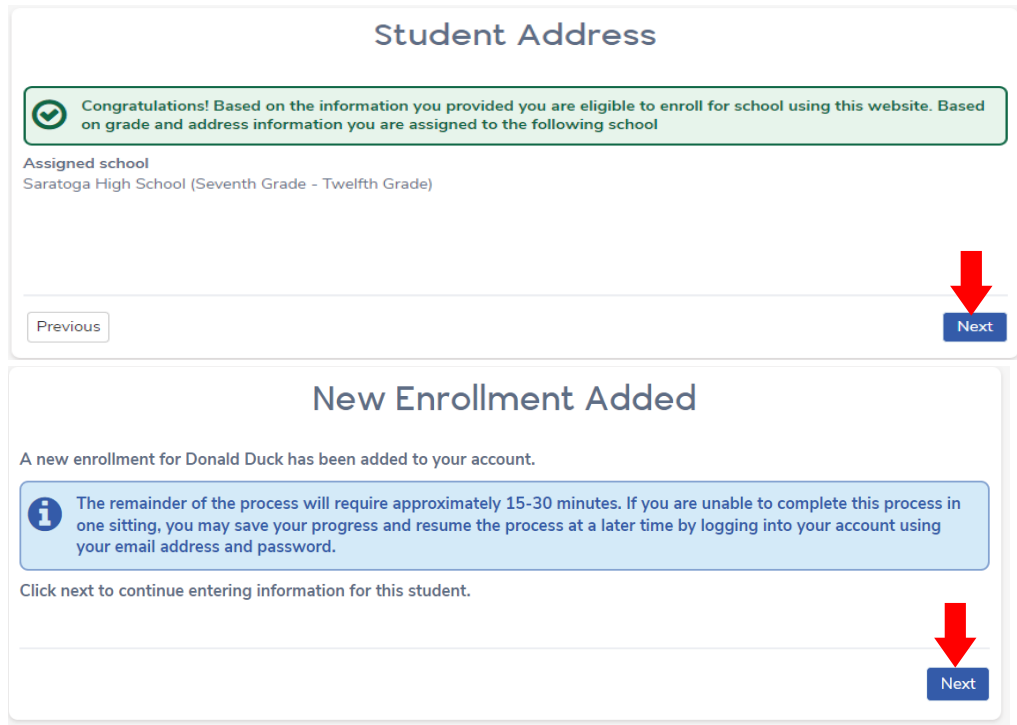

### *\*Informational Tips: you may skip to go to Step 10*

• *DO NOT USE back arrow; USE the PREVIOUS button instead at the bottom of each section or screen where available. You will have an opportunity to review your responses to make any changes necessary towards the end of this process---before you select SUBMIT.*

**DO NOT USE BACK ARROW on browser bar** 

C el Igsuhsd.asp.aeries.net/enrollment/register-confirm.aspx

• *You can exit at any time and the system will remember the information entered previously. If you decide to exit, you will see this page when you return. Select Resume.*

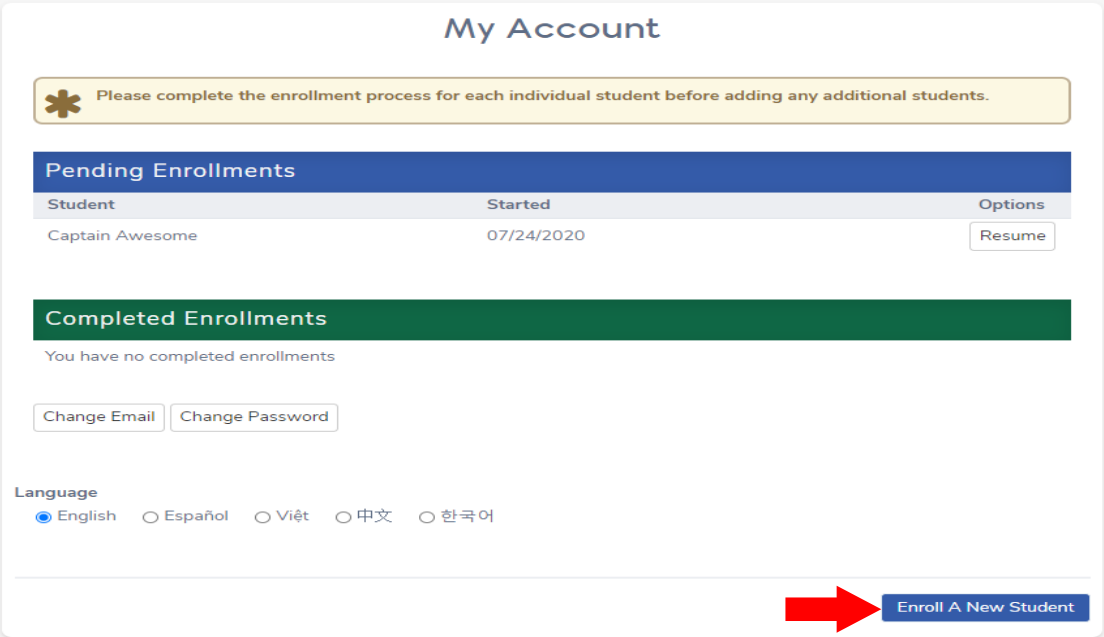

### 10. Enter **General Information** about yourstudent. Select **Next**

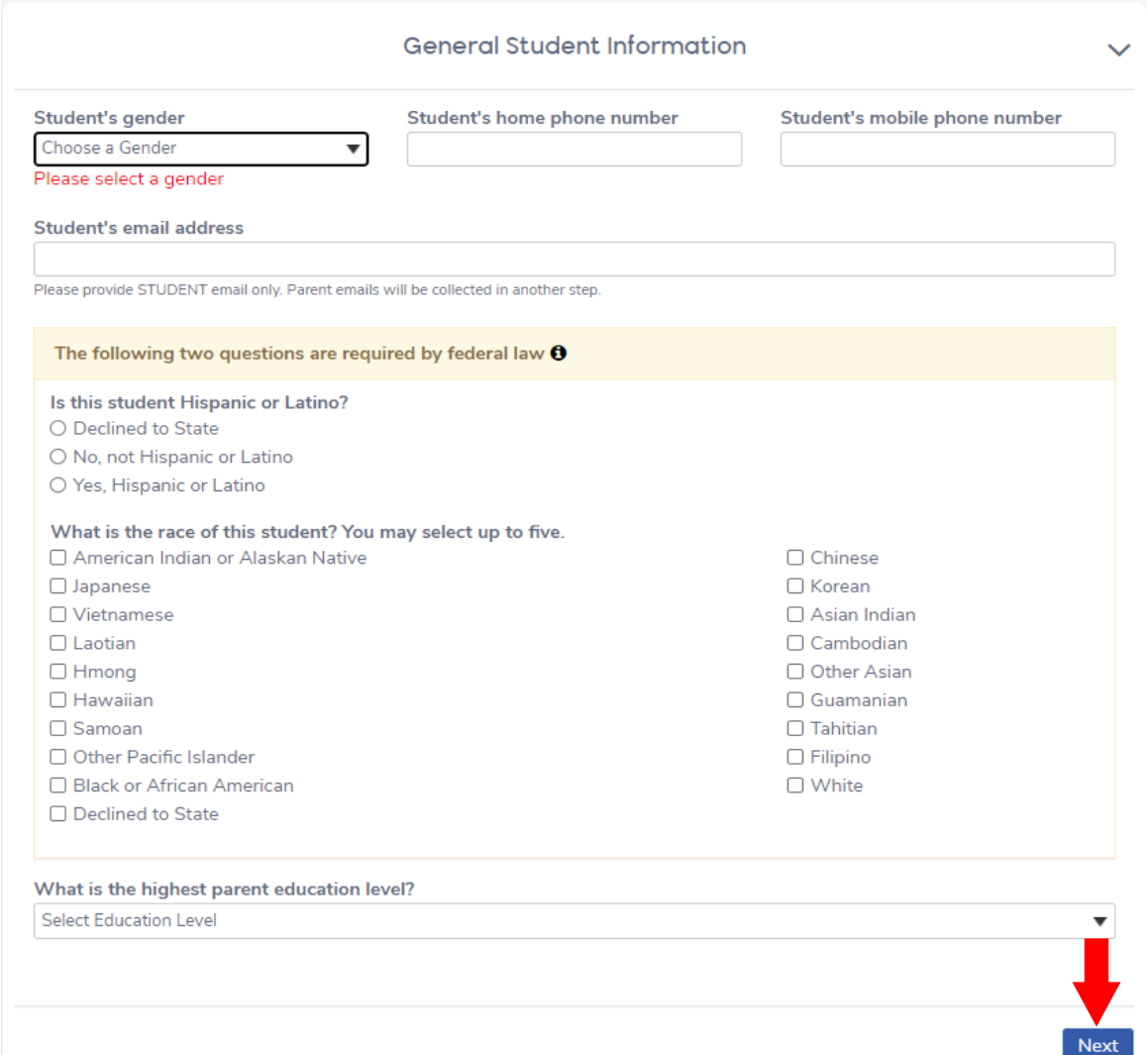

*11.* **Enter Language Information**, and select **Next**. *\*Please note, this is about the student's language experience, not the adult or parent filling out this form.*

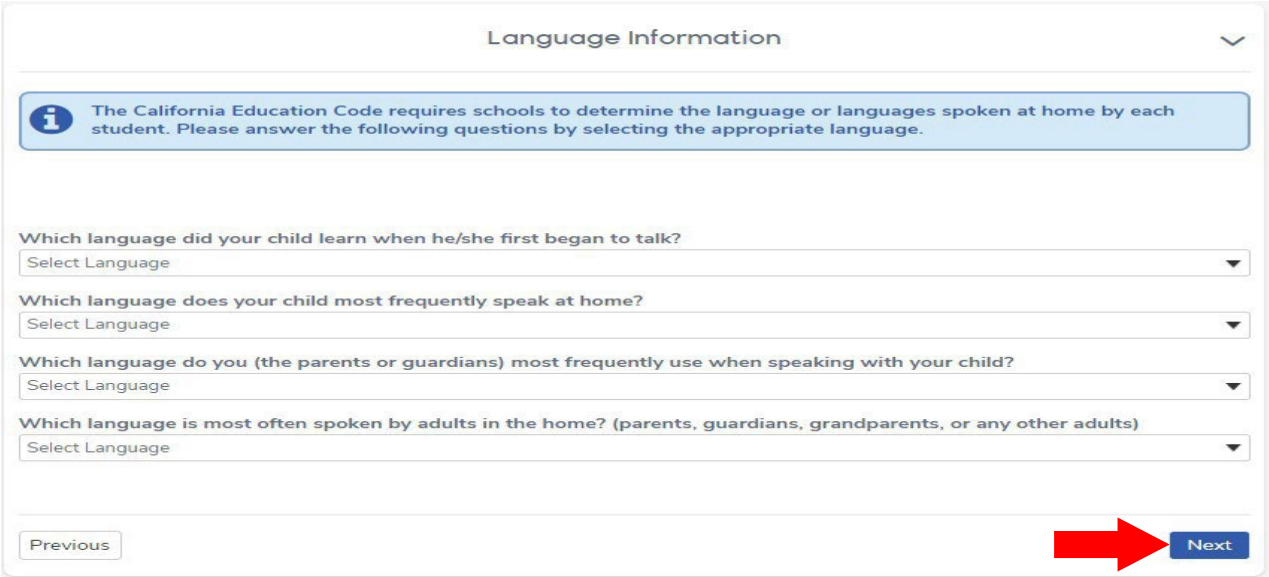

12. **Enter parent/guardian information**. Please enter at least one parent or guardian who has the right to make custodial decisions regarding student. Please do not skip the Parent Education Level if parent/guardian lives with student. Scroll down to the bottom of the page and select Next when finished.

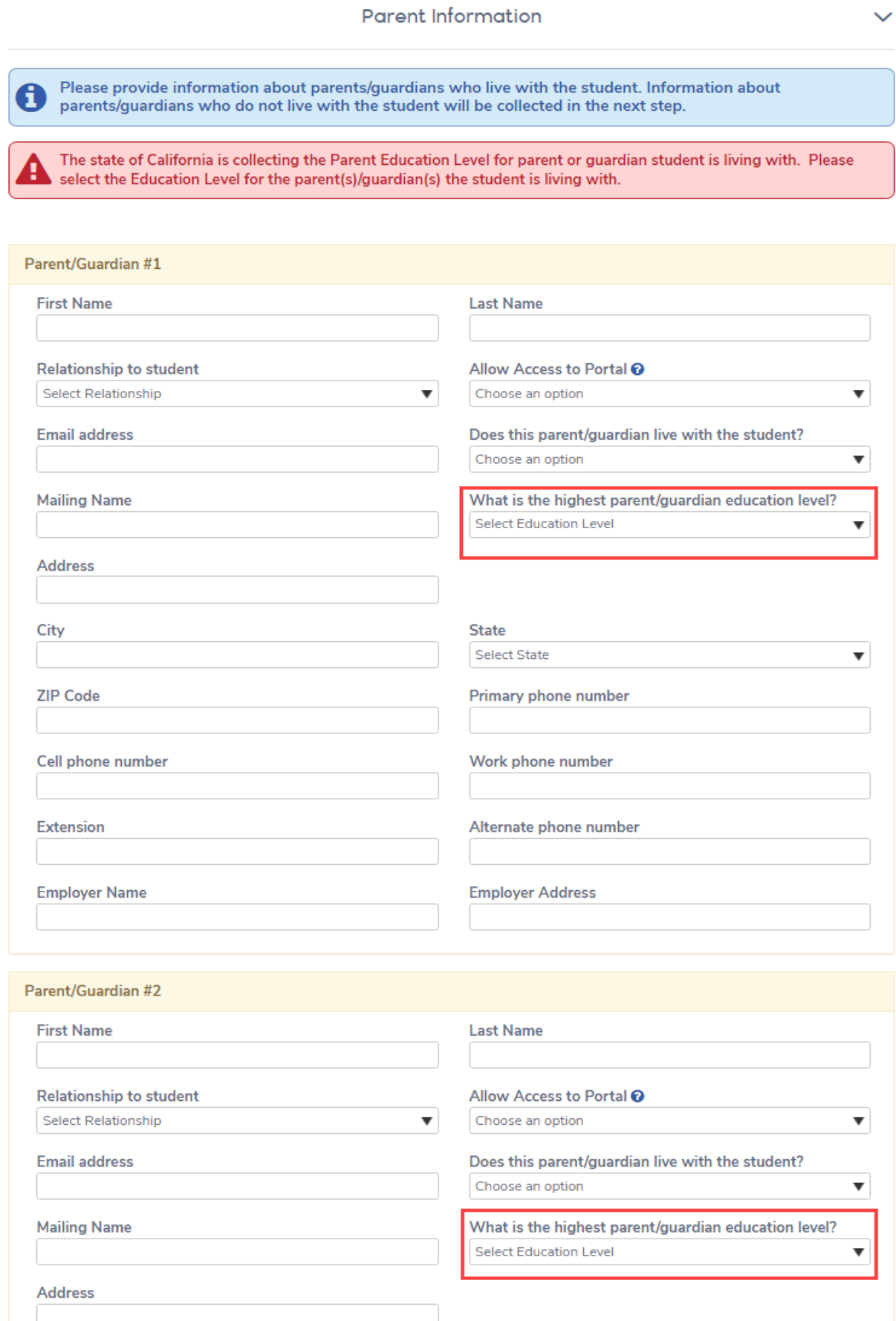

13. Complete the **Restrained Individual** page. Select **Next**.

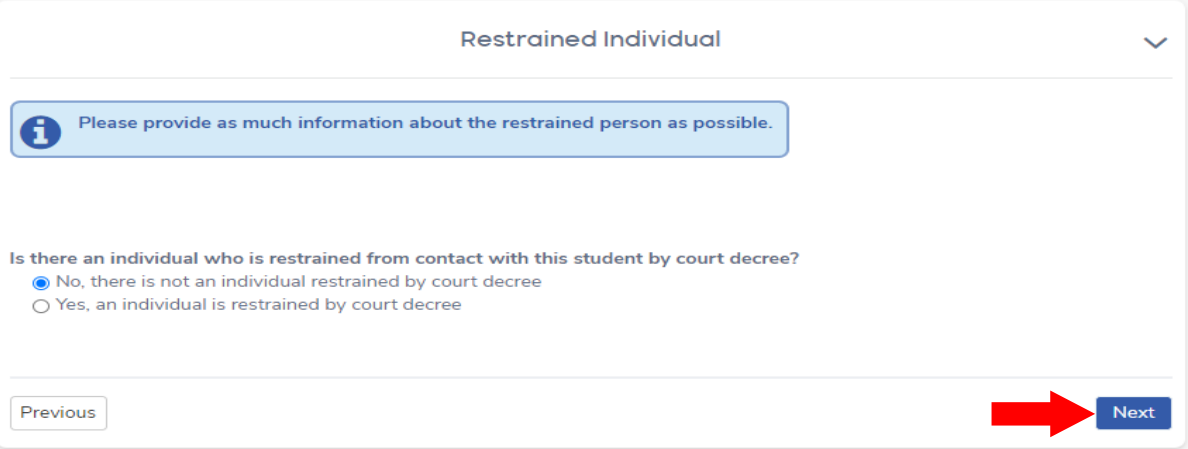

14. Provide Local Physician information. This is a critical contact for the school in case of student injury or illness. Select **Next**.

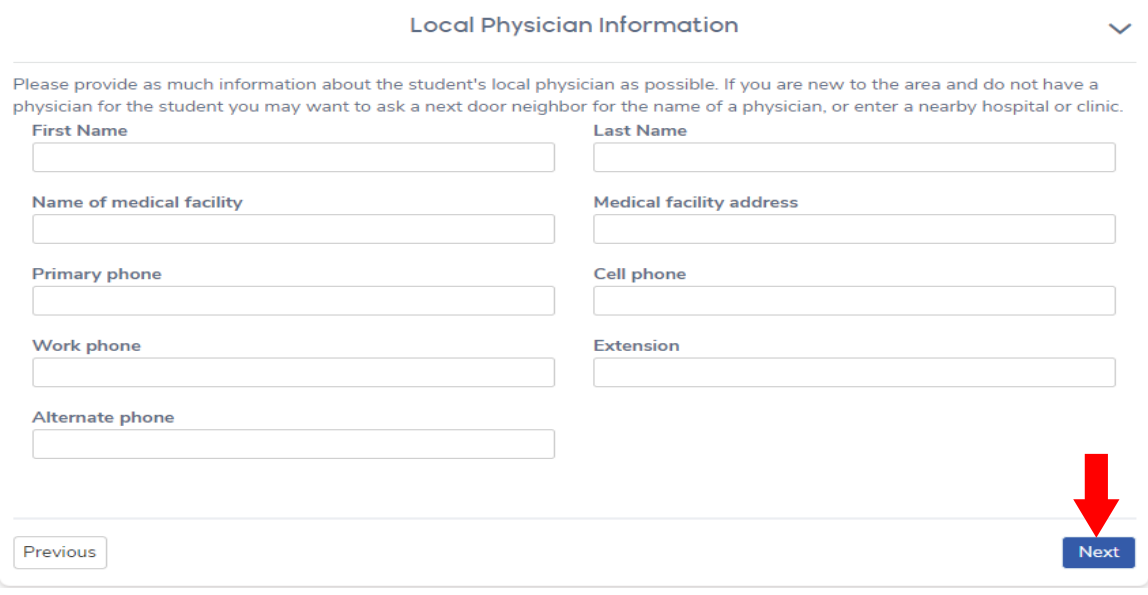

15. Provide **Emergency Contacts**. Please provide at least one local person who is not the parent/guardian. Scroll down to the bottom of the page and select **Next** when finished with all the contact entries.

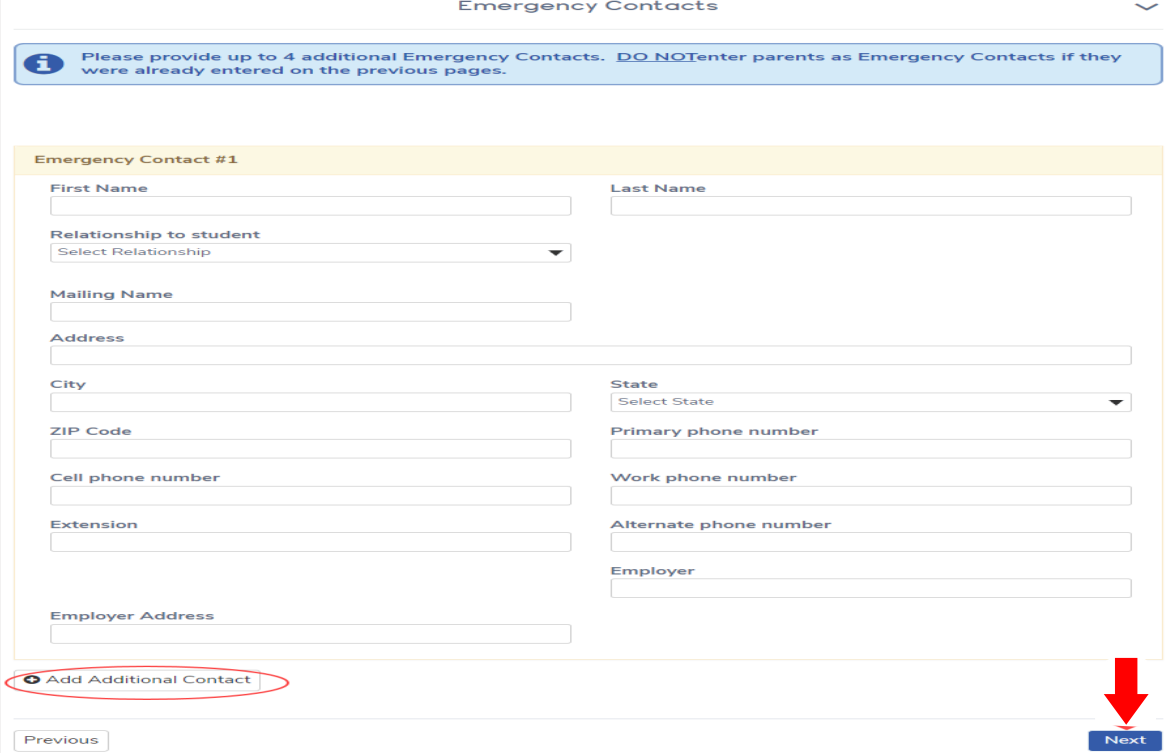

*16.* Complete the student **Health Survey**. Select **Next***. \*You must select ADD after each entry to SAVE record; when finished entering each medical or health concern, then select Next to move onward.*

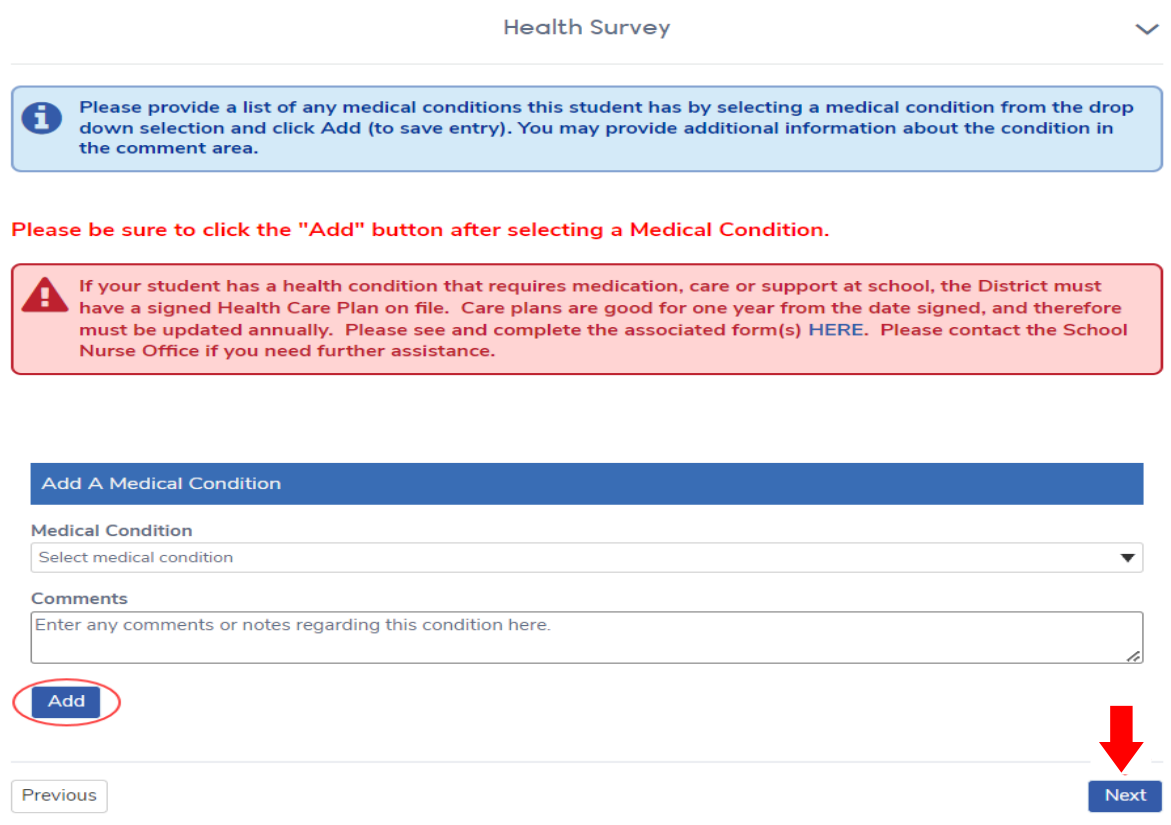

17. Complete the **Other District Enrollments** page about prior schools. At the TOP, please enter information about the 1st U.S. school attendance (TK-12<sup>th</sup>; please exclude any preschools).

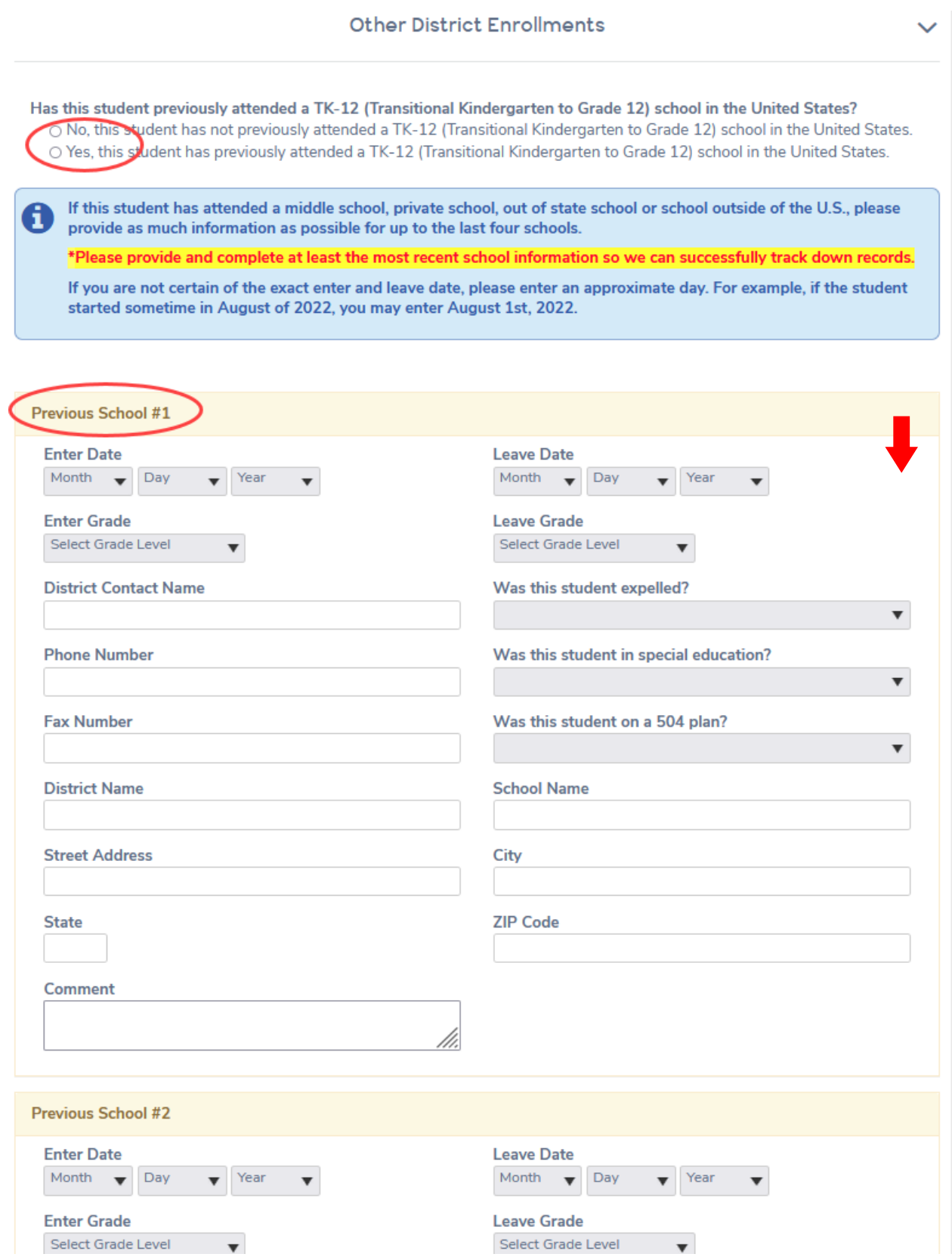

*You may enter up to 4 schools.* Please complete *at least* the most recent school information so we can successfully track down records. Scroll to the bottom and select **Next**.

18. Please review the **School District Policies and Documents**. CLICK on each box to view. Each section will turn GREEN after review and box is checked. After acknowledgement to each is completed, select **Next.**

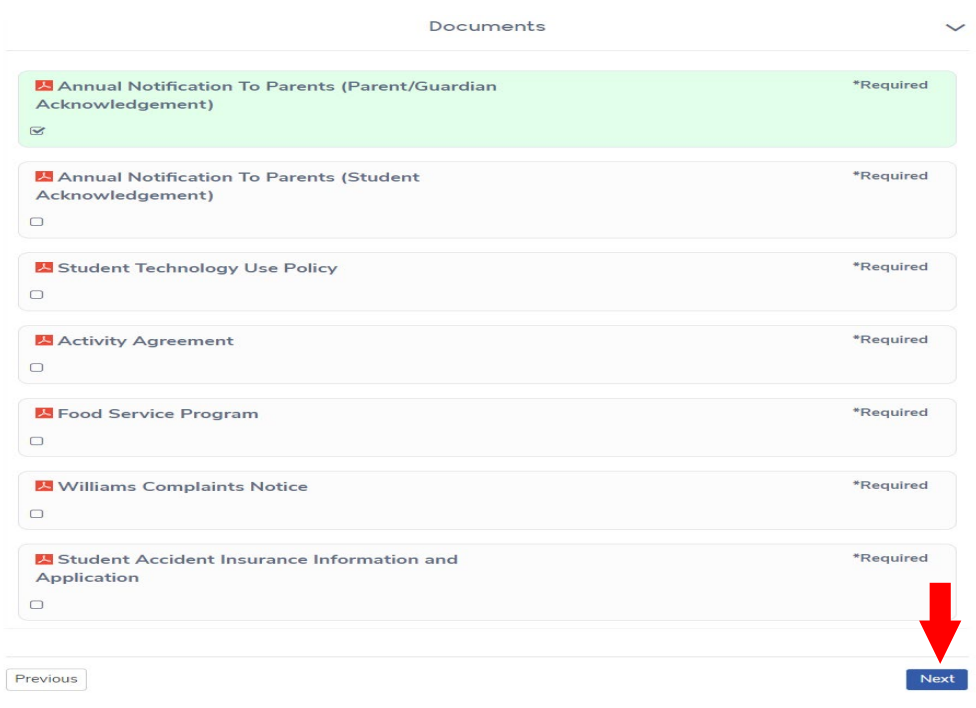

19. NEXT, please select and complete the **Annual Permissions and Authorizations to School District Policies and Agreements**.

*For families pre-enrolling student(s) for next year, you will be notified before school starts and have the opportunity during the Annual Parent Data Confirmation to review and re-confirm your selections.*

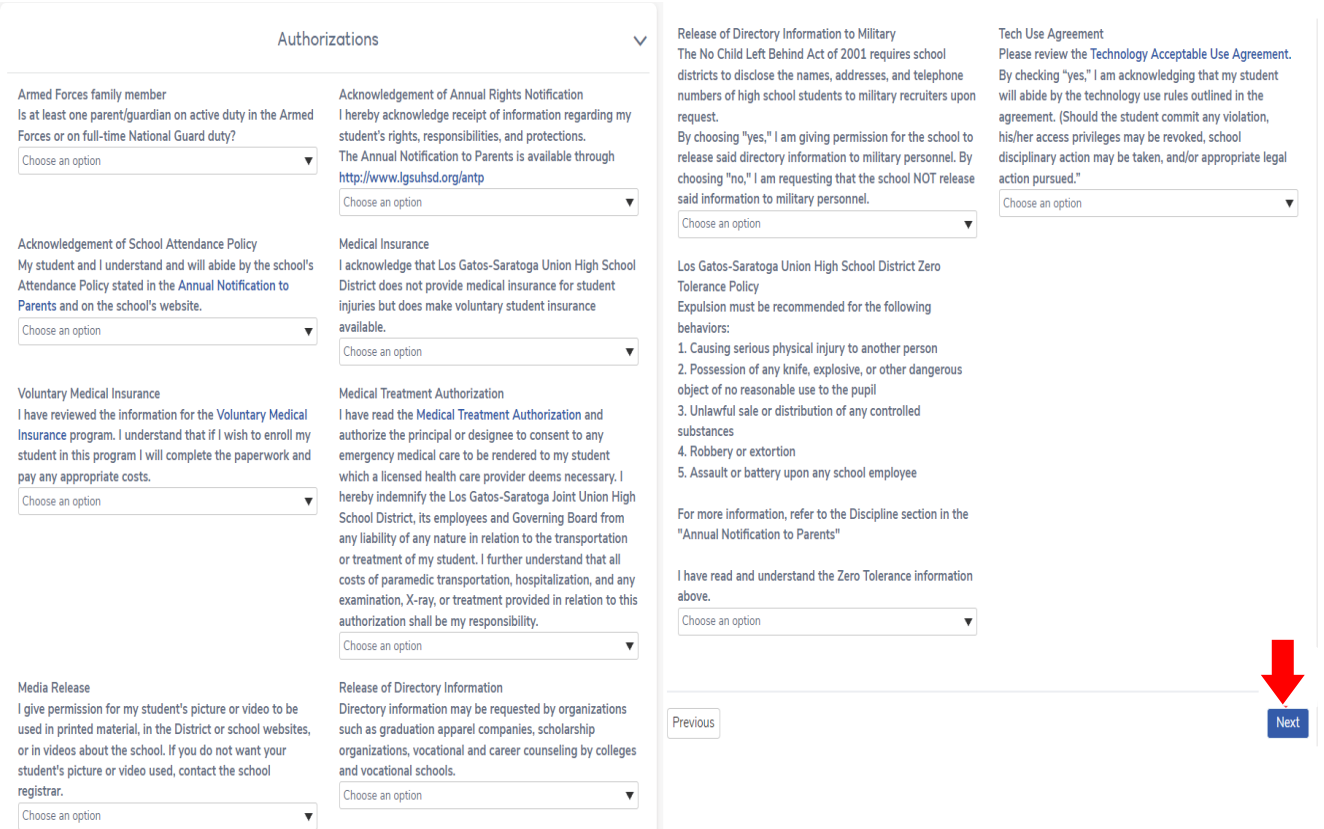

*20.* Thisis the **Document Uploads** page. The specific types of acceptable documents are listed. Please scroll down the page to upload documents requested in order to complete this pre-enrollment process.

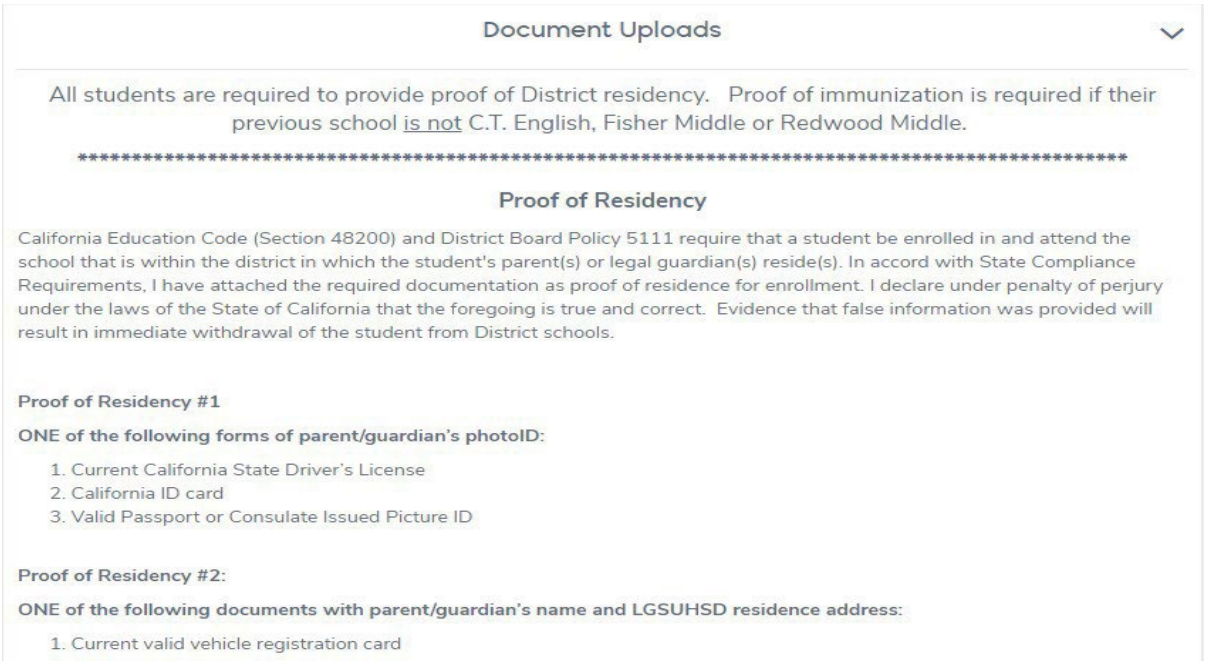

#### …Upload the student residency documents. Scroll back-and-up to review types of accepted documents if needed.

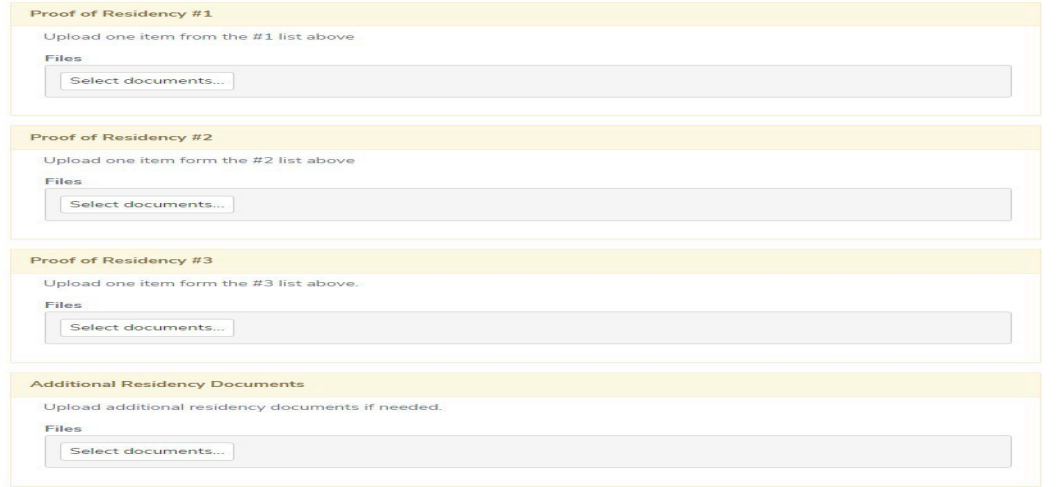

21. **Upload Proof of Immunization**. *If yourstudent is coming from C.T. English, Fisher or Redwood Middle Schools then this is not needed (skip and continue to next step).* Select **Next**

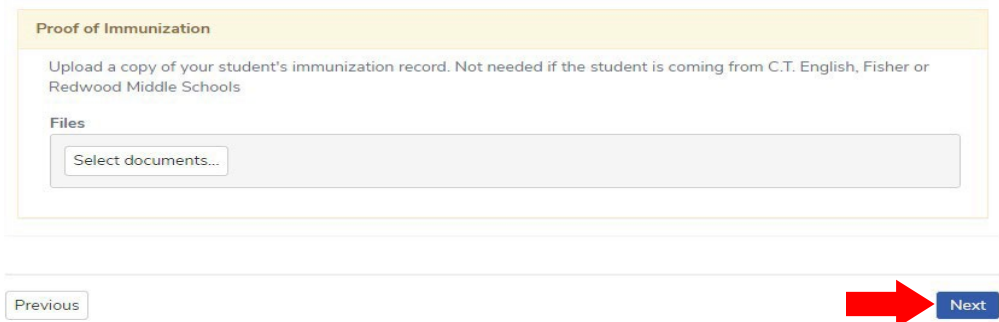

#### 22. Please respond to the **Supplemental Questions**. Select **Next**.

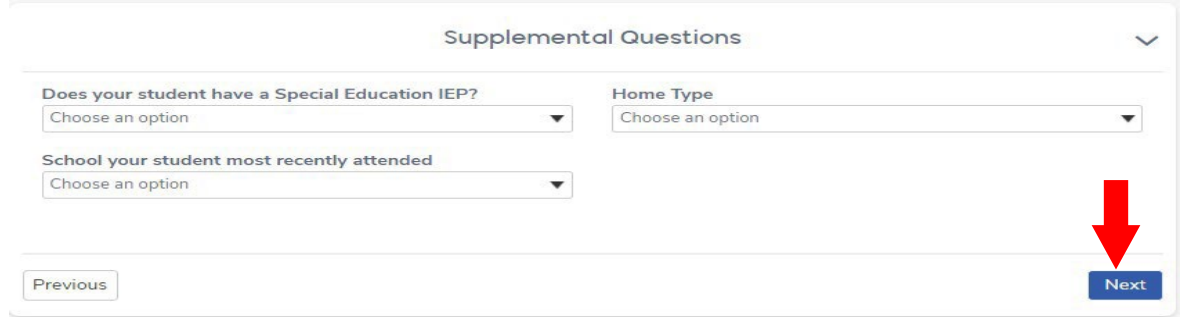

23. Respond to the **Residence Survey**. Please align your selection with the **Home Type** selected in previous Supplemental Questions section *(i.e., If Permanent Housing was selected in the previous selection, then select Permanent Single-Home on this page*

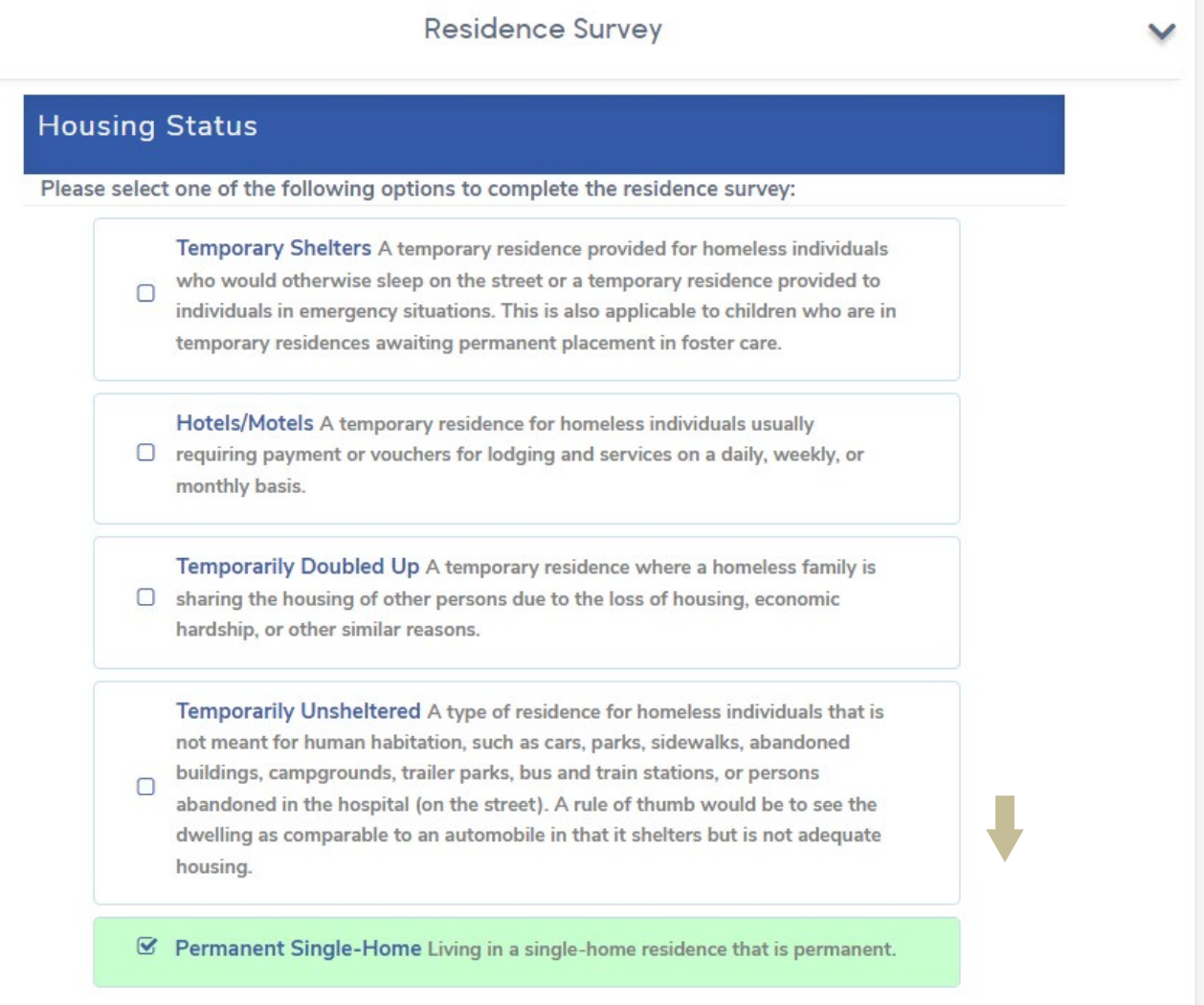

Continue scrolling down the page to complete the **Unaccompanied Youth** and **Additional Children Information.** Select **Next**.

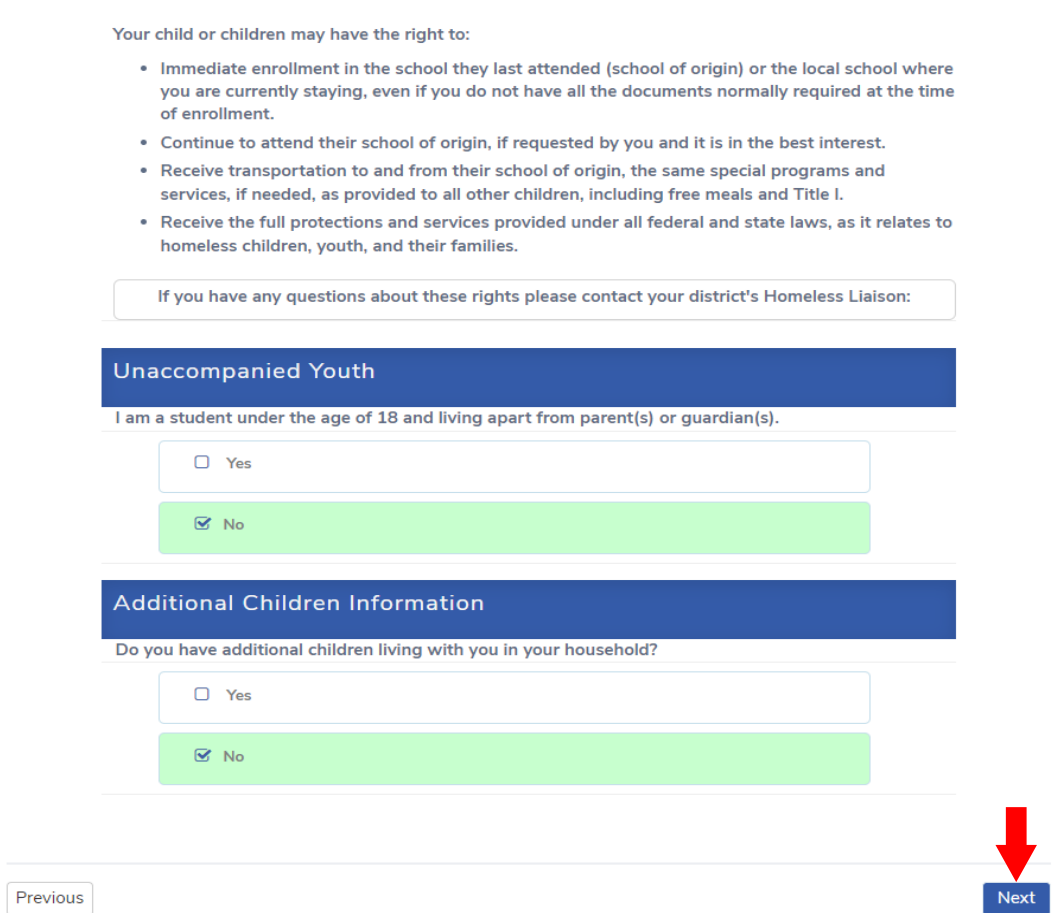

# 24. Respond to the **Family Military Survey**. Select **Next**.

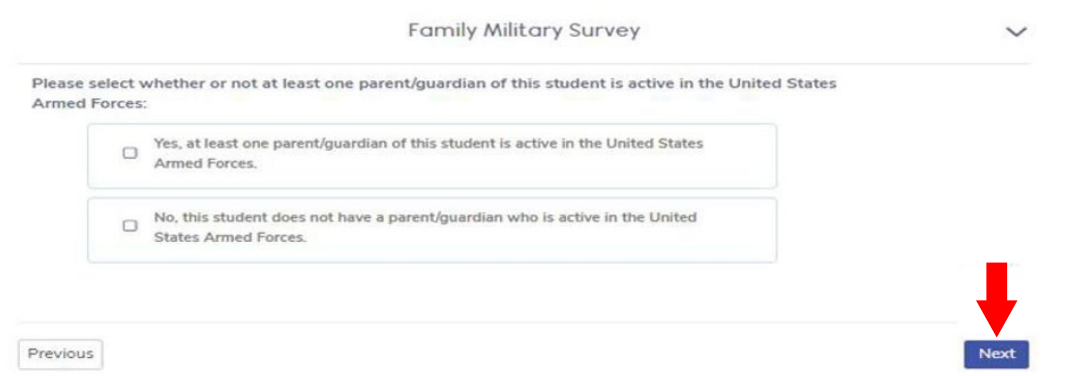

25. Respond to the **Foster Survey**. Select **Next**.

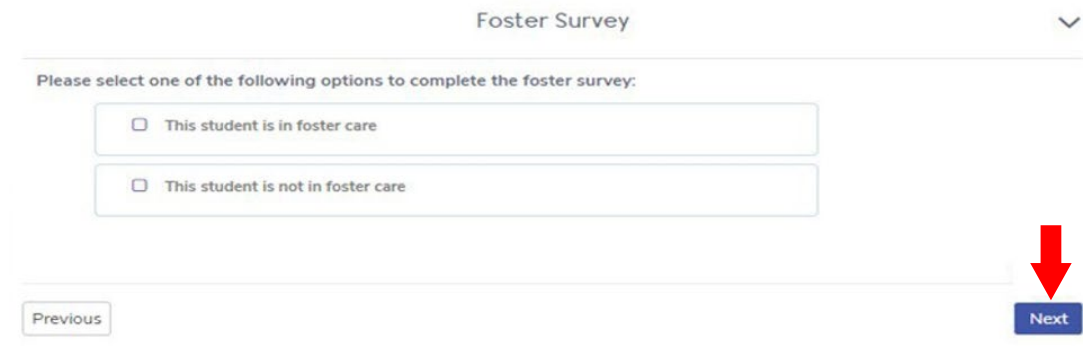

26. **Almost done!** This is your chance to review and change information you provided. Review every item and click on **Edit** if needed. Scroll to the bottom, select **Finish and Submit**. You will have the opportunity to print a copy for your records.

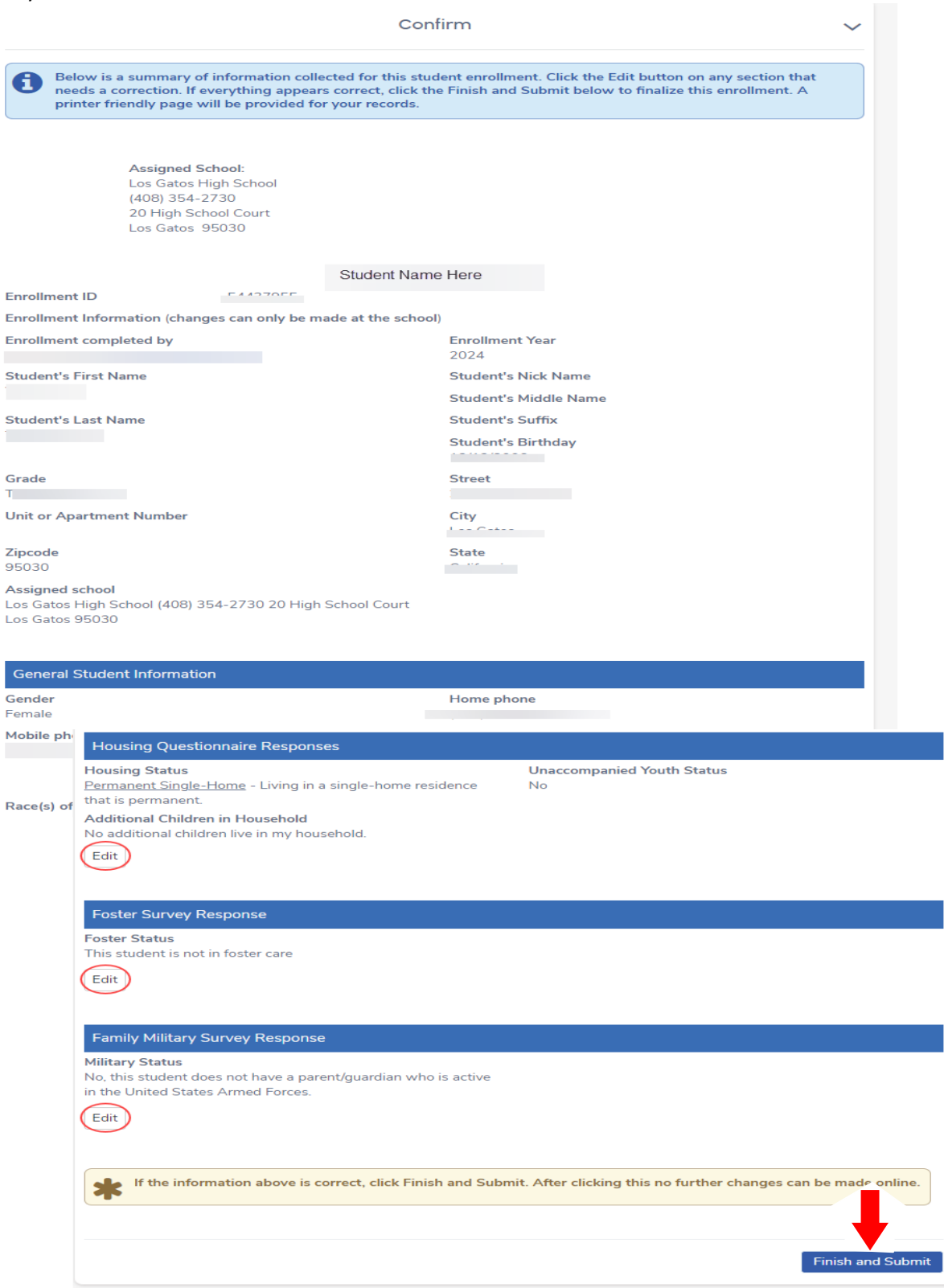

**Confirm Page**. Optional, select Print and make a copy for your records. Choose to **Enroll Another Student** or **Logout** when finished enrolling student(s).

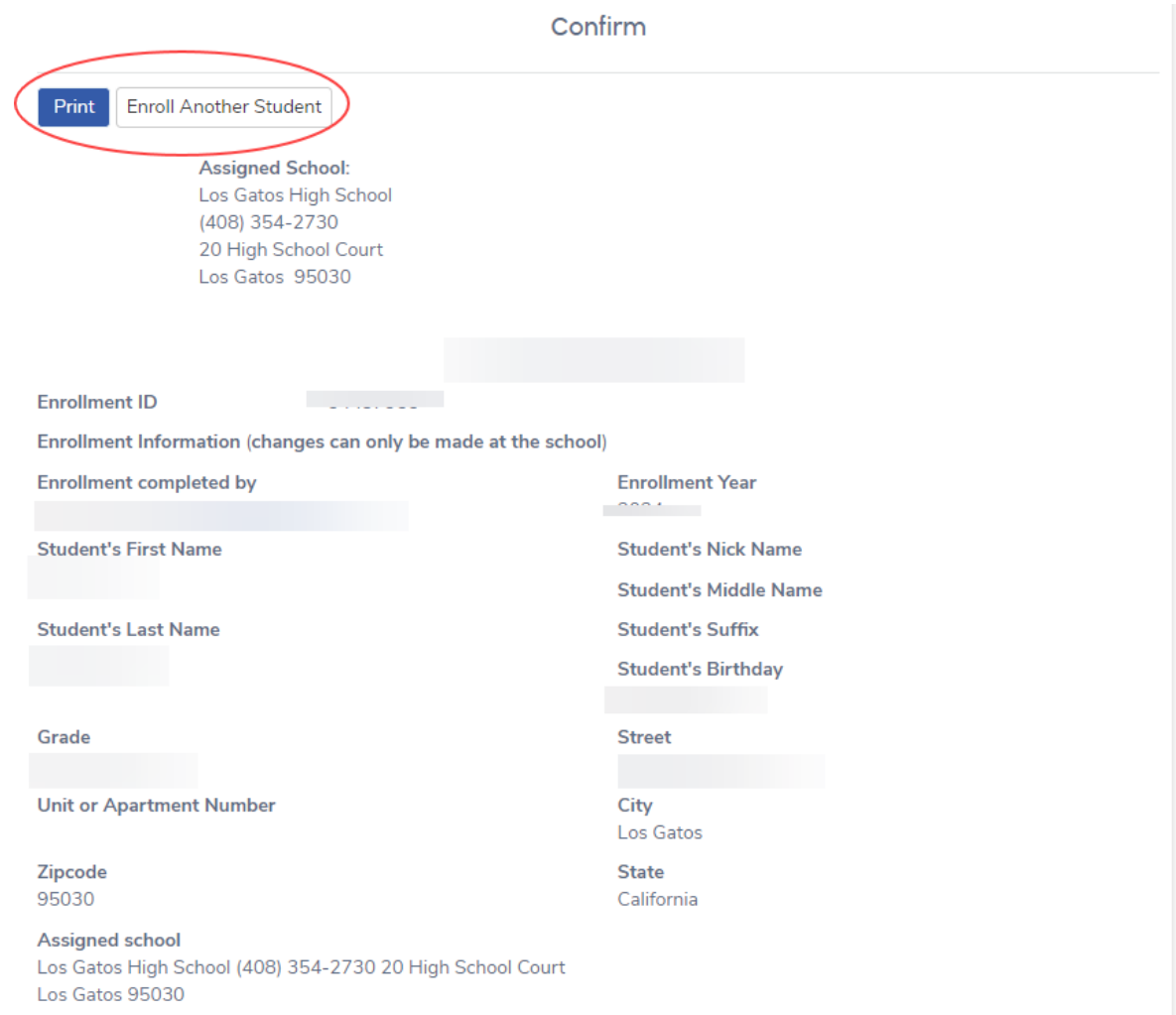

Continued from above…scroll to the bottom of the page, select either **Enroll Another Student** or **Logout.**

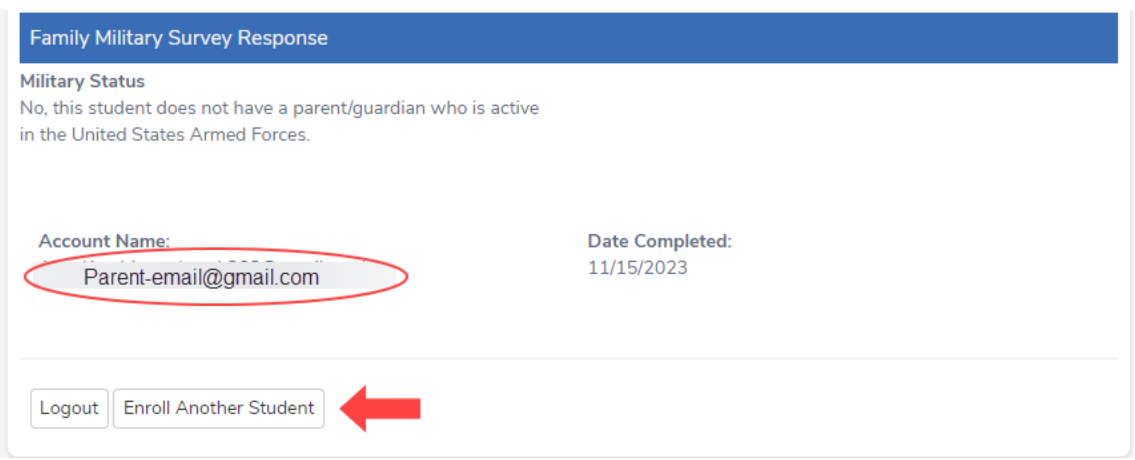

The system will generate an automatic notice that you have provided information.

# **END**

# **What Happens Next?**

School personnel will be alerted to review your student's pre-enrollment information in detail. If there are any issues you will be notified. You will receive a personal confirmation email message when all has been reviewed and accepted.

Please note:

- If you are pre-enrolling your student for the 2024-2025 Academic Year, you will receive a response between now and no later than mid-January, 2024. If not, please follow up with the Registrar of each respective school.
- For year-round enrollments for incoming student and families, please follow up with the School Registrar if you do not receive a response within 10 business days.

**Los Gatos High School**: Terri Dewing at [tdewing@lgsuhsd.org](mailto:tdewing@lgsuhsd.org) or 408-354-2730 x231 **Saratoga High School**: Robert Wise at [rwise@lgsuhsd.org](mailto:rwise@lgsuhsd.org) or 408-867-3411 x214.

Thank you for taking the time and care in completing this important online pre-enrollment information.